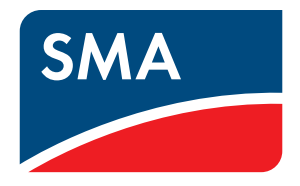

# *Bluetooth®* USB-Sticks

Kompatible *Bluetooth* USB-Sticks

für **SUNNY EXPLORER**

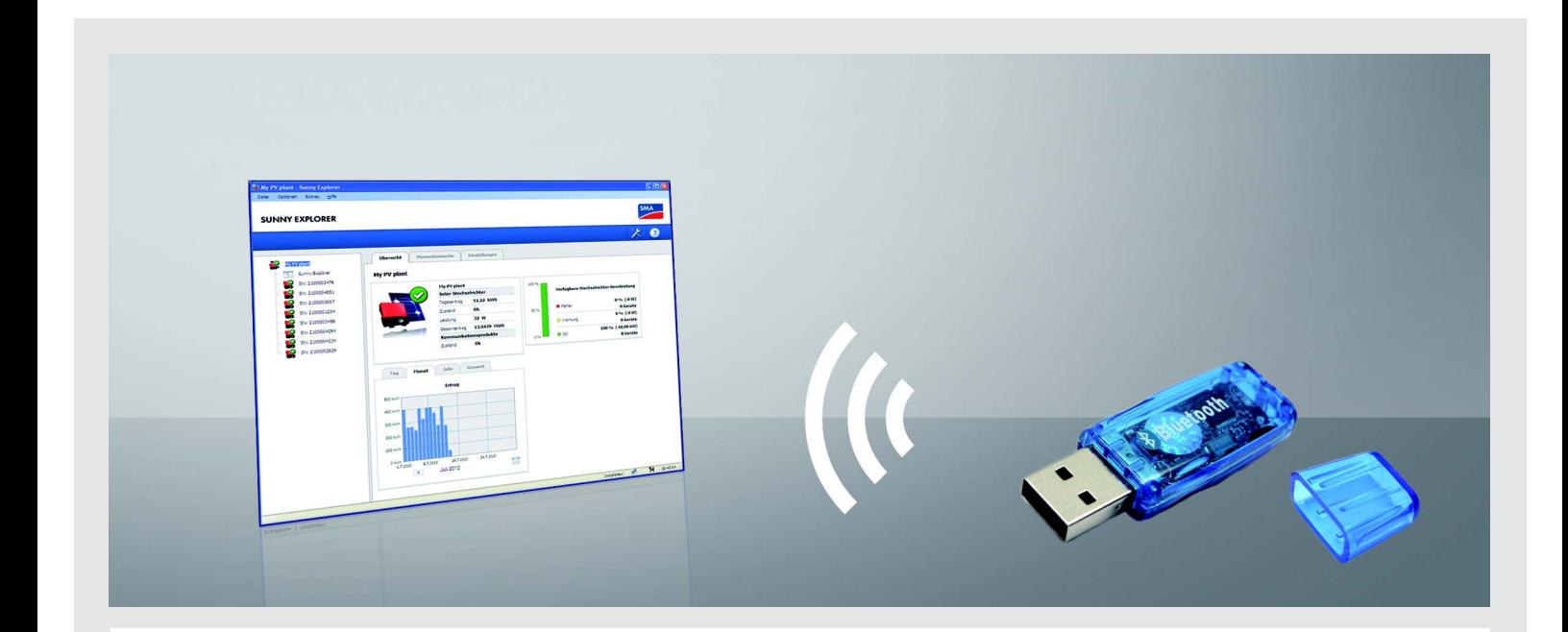

## Inhalt

Mit der Software Sunny Explorer der SMA Solar Technology AG können Sie Daten Ihrer PV-Anlage visualisieren und verwalten. Dazu benötigen Sie einen Computer mit *Bluetooth®* Wireless Technology.

Dieses Dokument nennt die Eigenschaften kompatibler *Bluetooth* USB-Sticks für Sunny Explorer. Wenn Sie bereits einen *Bluetooth* USB-Stick besitzen, können Sie die Eigenschaften wie folgt beschrieben prüfen.

# 1 Eigenschaften kompatibler *Bluetooth* USB-**Sticks**

Sunny Explorer unterstützt alle *Bluetooth* USB-Sticks, die einen der folgenden Treiber verwenden:

- Microsoft ab Service Pack 2
- Toshiba
- BlueSoleil
- Broadcom

Beispiele kompatibler *Bluetooth* USB-Sticks:

- Freetec *Bluetooth* Mini-USB-Adapter; *Bluetooth* 2.0; Class 1
- Hama Nano *Bluetooth* USB-Adapter Version 2.1+EDR; *Bluetooth* 2.0; Class 1

*Bluetooth* USB-Sticks von AVM werden nicht unterstützt.

Wenn Ihr *Bluetooth* USB-Stick hier nicht aufgeführt ist, können Sie prüfen, ob er einen der genannten Treiber verwendet. Die Treiber werden gelegentlich von Programmen als *Bluetooth* Stacks bezeichnet. Das folgende Kapitel beschreibt, wie Sie den Treiber Ihres *Bluetooth* USB-Sticks unter Windows XP, Windows Vista und Windows 7 ablesen.

## 2 *Treiber* ermitteln

## 2.1 *Treiber* unter Windows XP ermitteln

1. *Bluetooth* USB-Stick in Computer stecken.

☑ *Bluetooth* Symbol wird in Task-Leiste angezeigt.

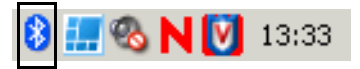

2. In Task-Leiste mit rechter Maustaste *Bluetooth* Symbol wählen und im Kontextmenü **Bluetooth-Einstellungen öffnen** wählen.

☑ Fenster "Bluetooth-Geräte" öffnet sich.

- 3. Registerkarte **Hardware** wählen.
- 4. Im Bereich "Geräte" *Bluetooth* USB-Stick wählen und [*Eigenschaften*] wählen.

☑ Fenster "Eigenschaften" des *Bluetooth* USB-Sticks öffnet sich.

5. Registerkarte **Treiber** wählen und Treiberanbieter ablesen.

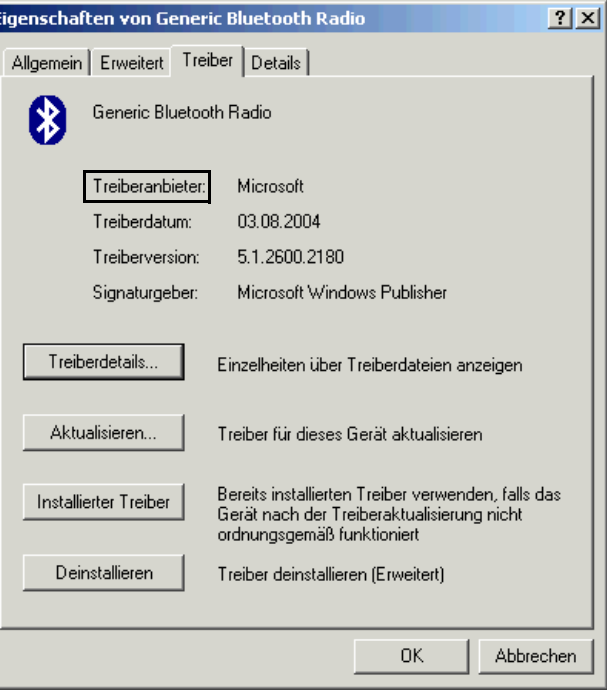

### 2.2 *Treiber* unter Windows Vista ermitteln

1. *Bluetooth* USB-Stick in Computer stecken.

☑ *Bluetooth* Symbol wird in Task-Leiste angezeigt.

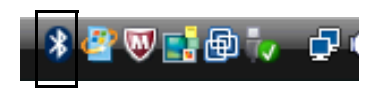

2. In Task-Leiste mit rechter Maustaste *Bluetooth* Symbol wählen und Kontextmenü **Bluetooth-Einstellungen öffnen** wählen.

☑ Fenster "Bluetooth-Geräte" öffnet sich.

- 3. Registerkarte **Hardware** wählen.
- 4. *Bluetooth* USB-Stick wählen (Doppelklick).

☑ Fenster "Eigenschaften" des *Bluetooth* USB-Sticks öffnet sich.

5. Registerkarte **Treiber** wählen und Treiberanbieter ablesen.

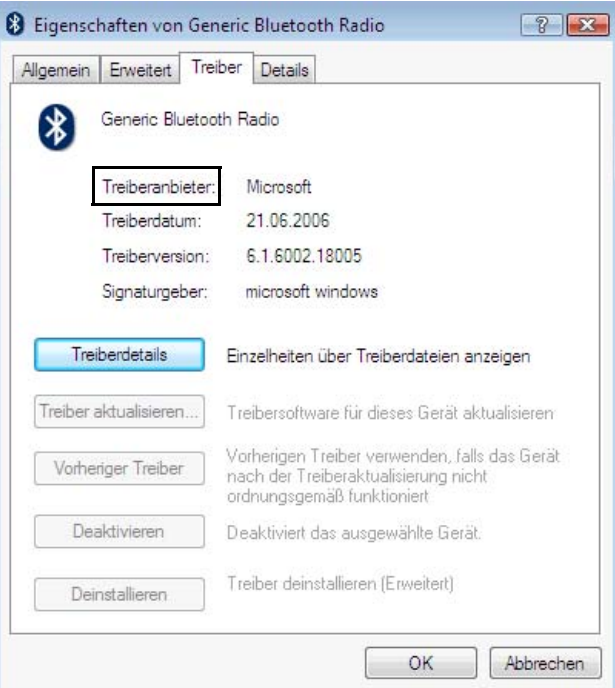

### 2.3 *Treiber* unter Windows 7 ermitteln

1. *Bluetooth* USB-Stick in Computer stecken.

☑ *Bluetooth* Symbol wird in Task-Leiste angezeigt.

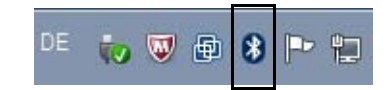

2. In Task-Leiste mit rechter Maustaste *Bluetooth* Symbol wählen und Kontextmenü **Einstellungen öffnen** wählen.

☑ Fenster "Bluetooth-Einstellungen" öffnet sich.

- 3. Registerkarte **Hardware** wählen.
- 4. *Bluetooth* USB-Stick wählen (Doppelklick).

☑ Fenster "Eigenschaften" des *Bluetooth* USB-Sticks öffnet sich.

5. Registerkarte **Treiber** wählen und Treiberanbieter ablesen.

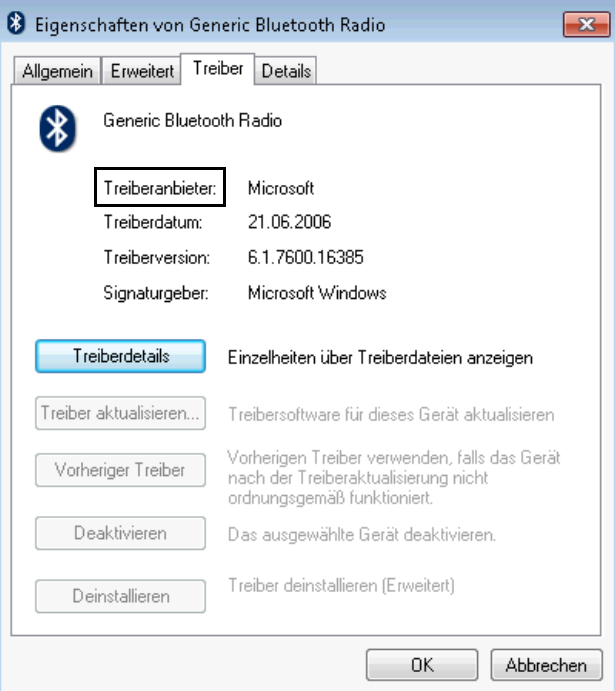